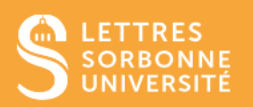

# **Table des matières**

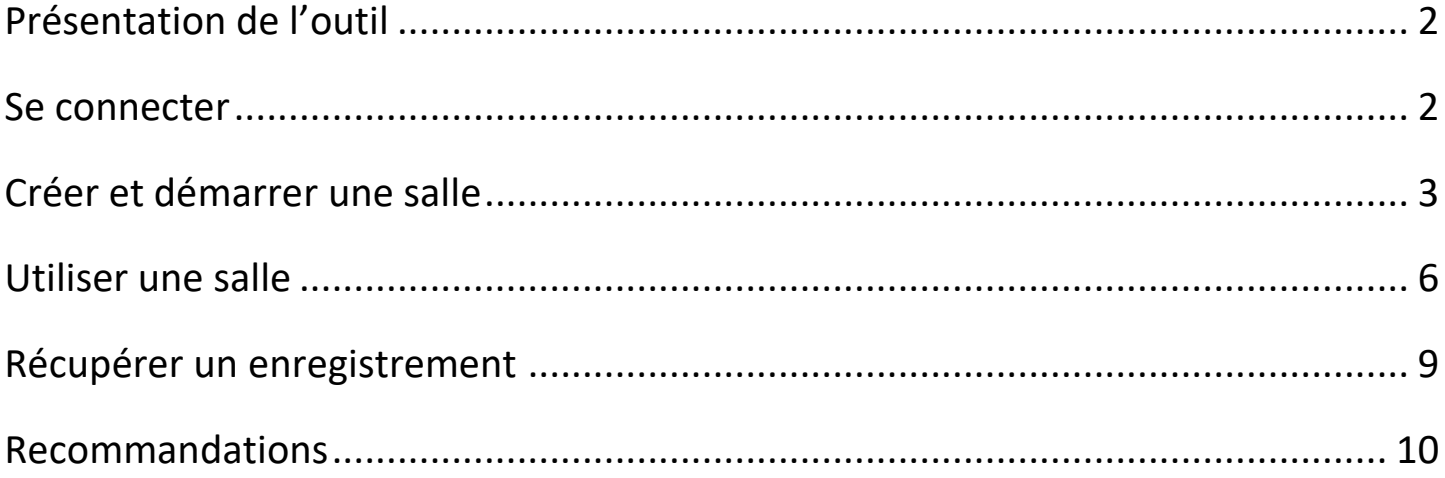

# <span id="page-1-0"></span>Présentation de l'outil

Big Blue Button – webinaire est un logiciel de visioconférence open source spécialement conçu pour la formation à distance pouvant s'utiliser hors de Moodle. Il est mis à disposition par Sorbonne Université.

Pour y accéder, vous devez utiliser votre navigateur web avec l'URL [: https://webinaire.sorbonne-universite.fr](https://webinaire.sorbonne-universite.fr/)

### <span id="page-1-1"></span>Se connecter

1. Cliquer sur « s'identifier »

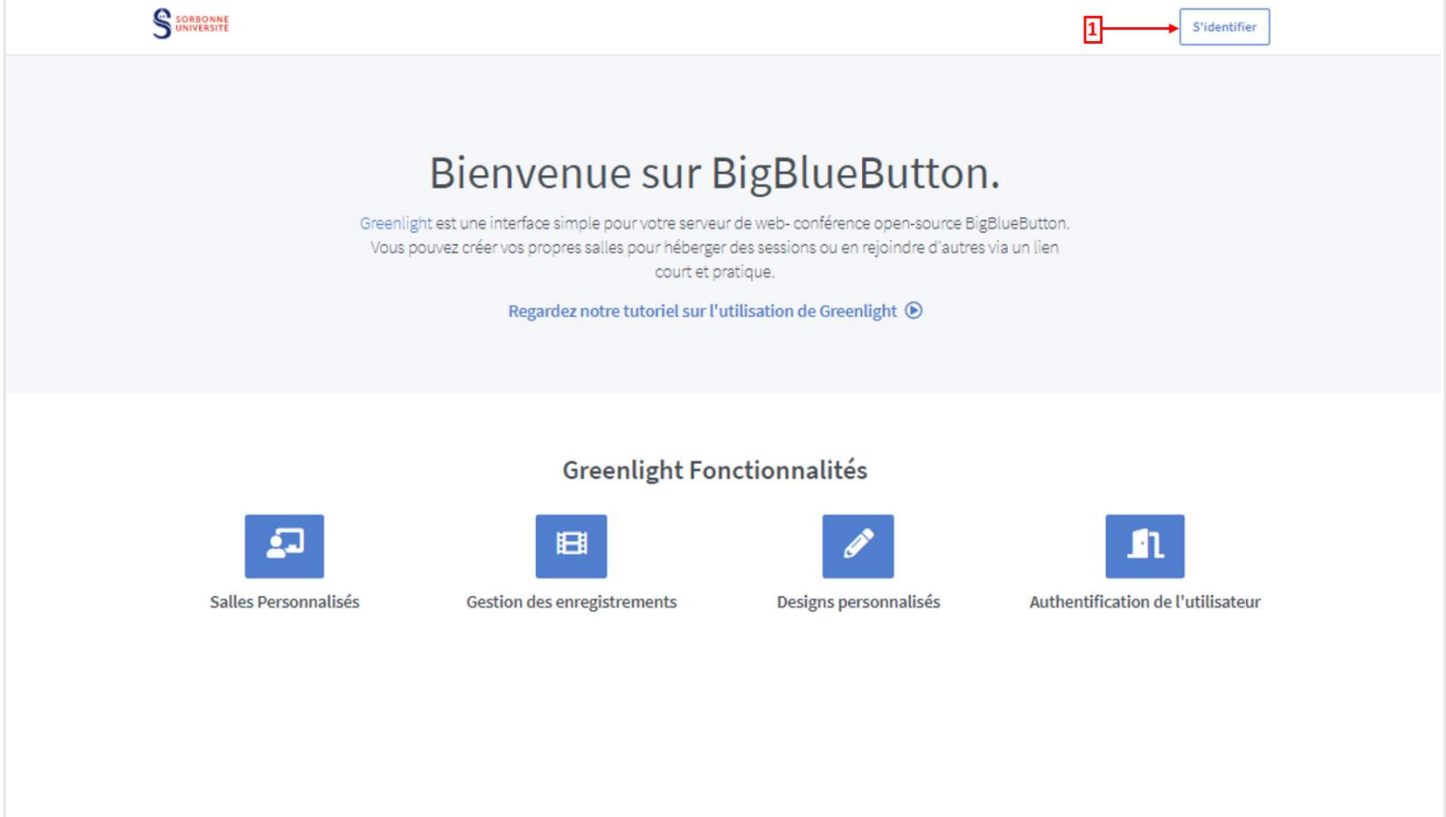

2. Entrer les identifiants habituels (vXXX ou mXXX et mot de passe associé)

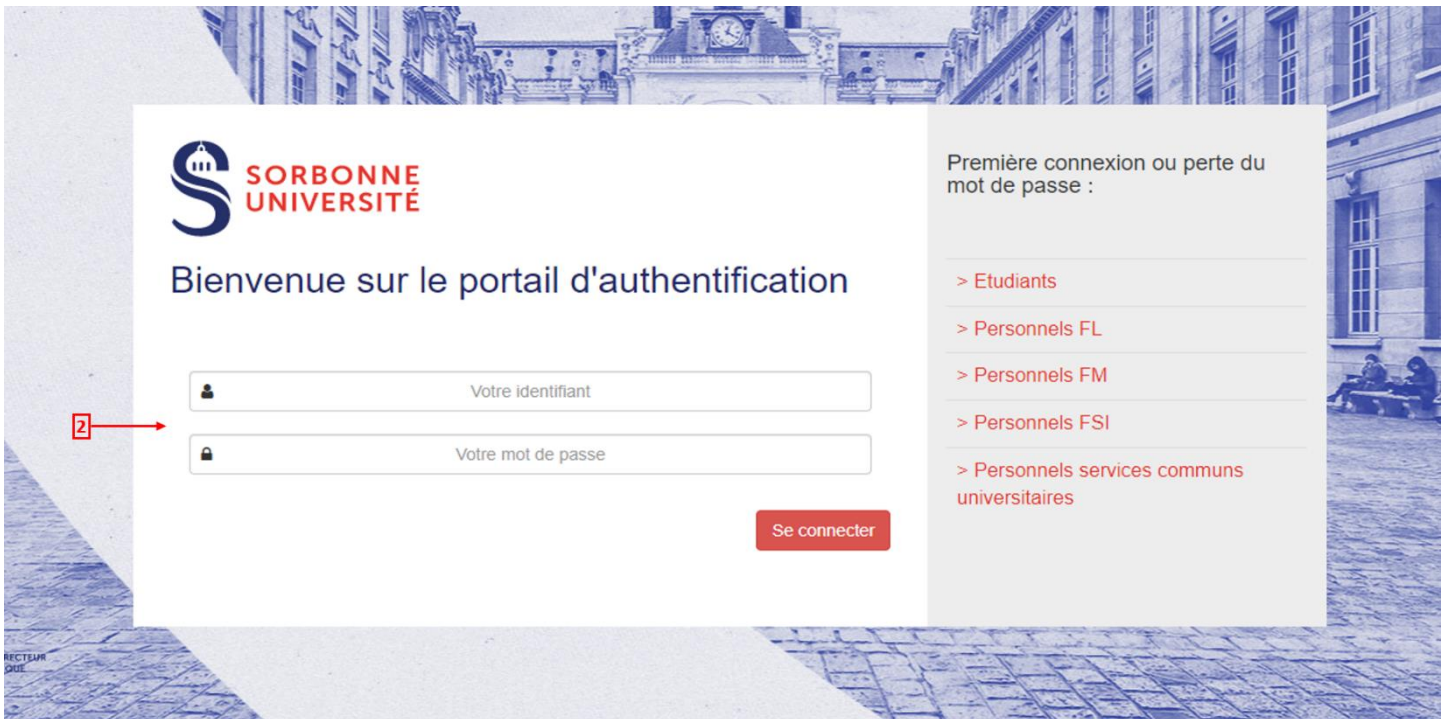

# <span id="page-2-0"></span>Créer et démarrer une salle

3. Créer une nouvelle salle (salon)

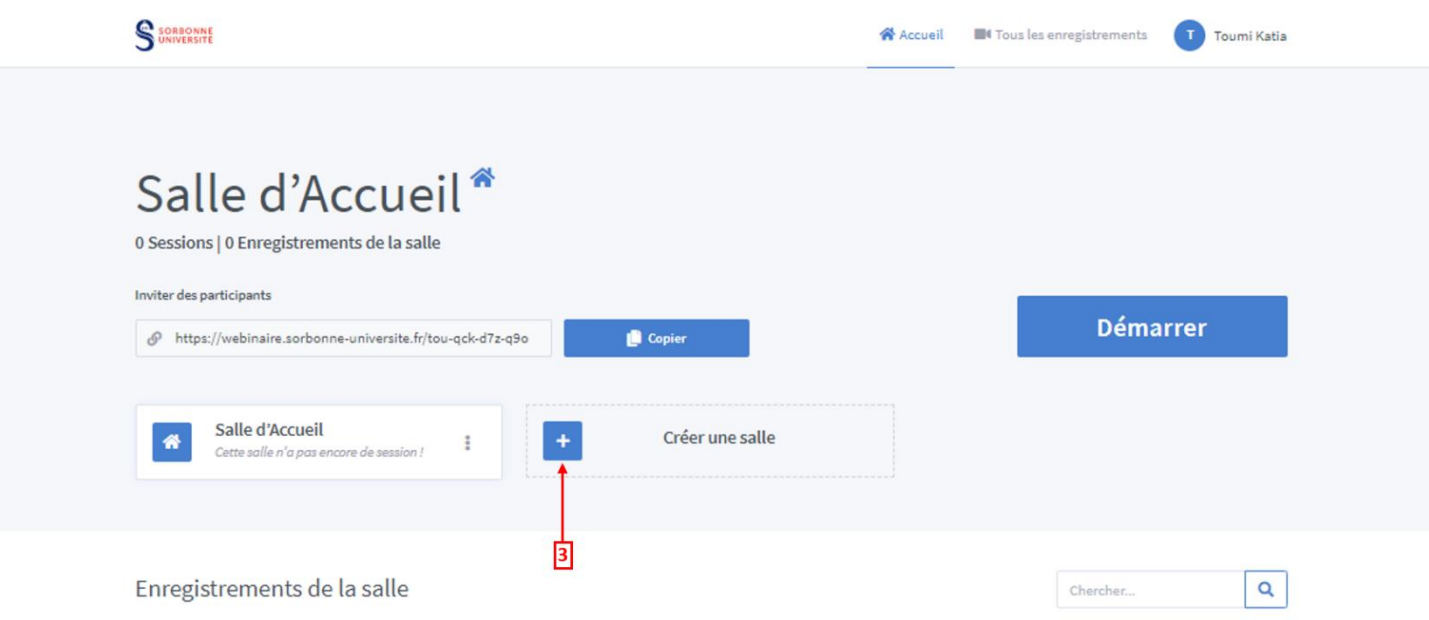

- 4. Paramétrer la nouvelle salle (salon) et valider la salle
	- a. Indiquer le nom de la salle
	- b. Générer un code pour sécuriser votre salle
	- c. Supprimer le code d'accès
	- d. Gérer les autorisations (bleu paramètre activé, gris paramètre désactivé)
	- e. Valider la salle

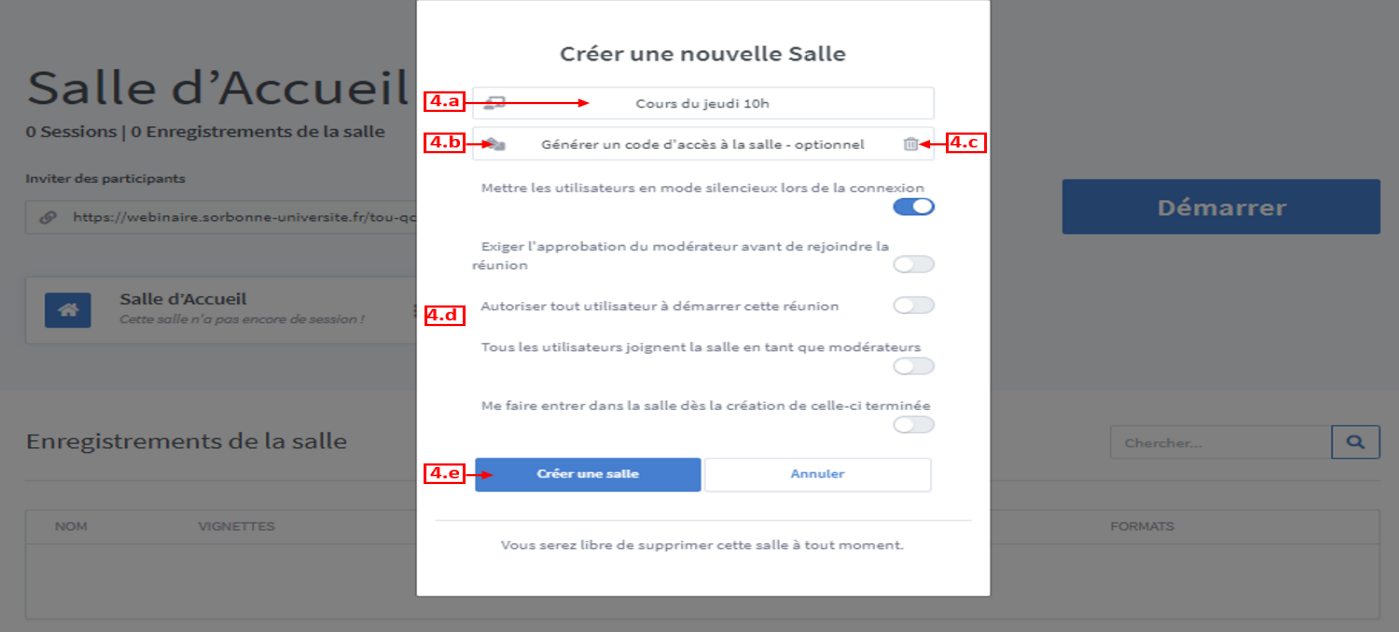

- 5. Partager le lien de la salle (et le code généré à l'étape 5 le cas échéant)
	- a. Sélectionner la salle à partager
	- b. Copier le lien à transmettre

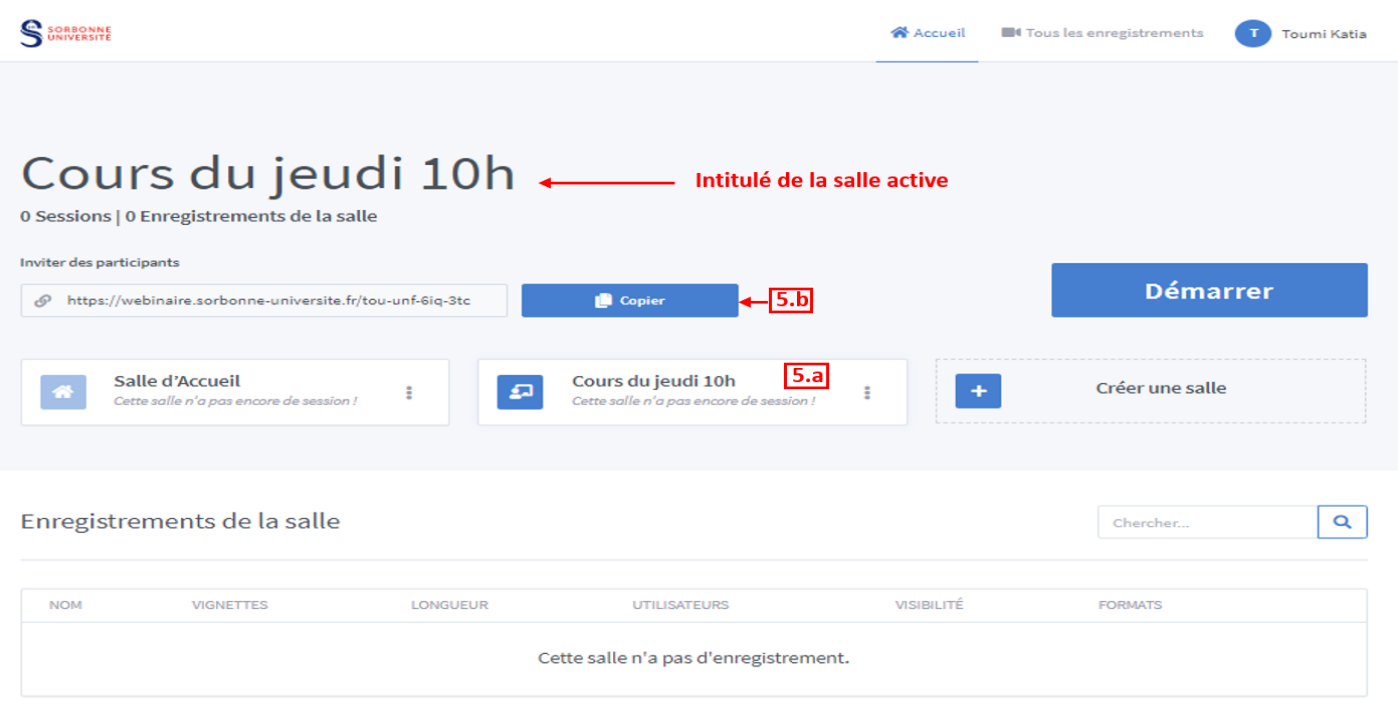

- 6. Démarrer une session
	- a. Sélectionner la salle à ouvrir
	- b. Cliquer sur Démarrer

 A noter, il est possible d'ouvrir une salle à n'importe quel moment et autant de fois que nécessaire. Par exemple, toutes les semaines pour ce Cours du jeudi 10h.

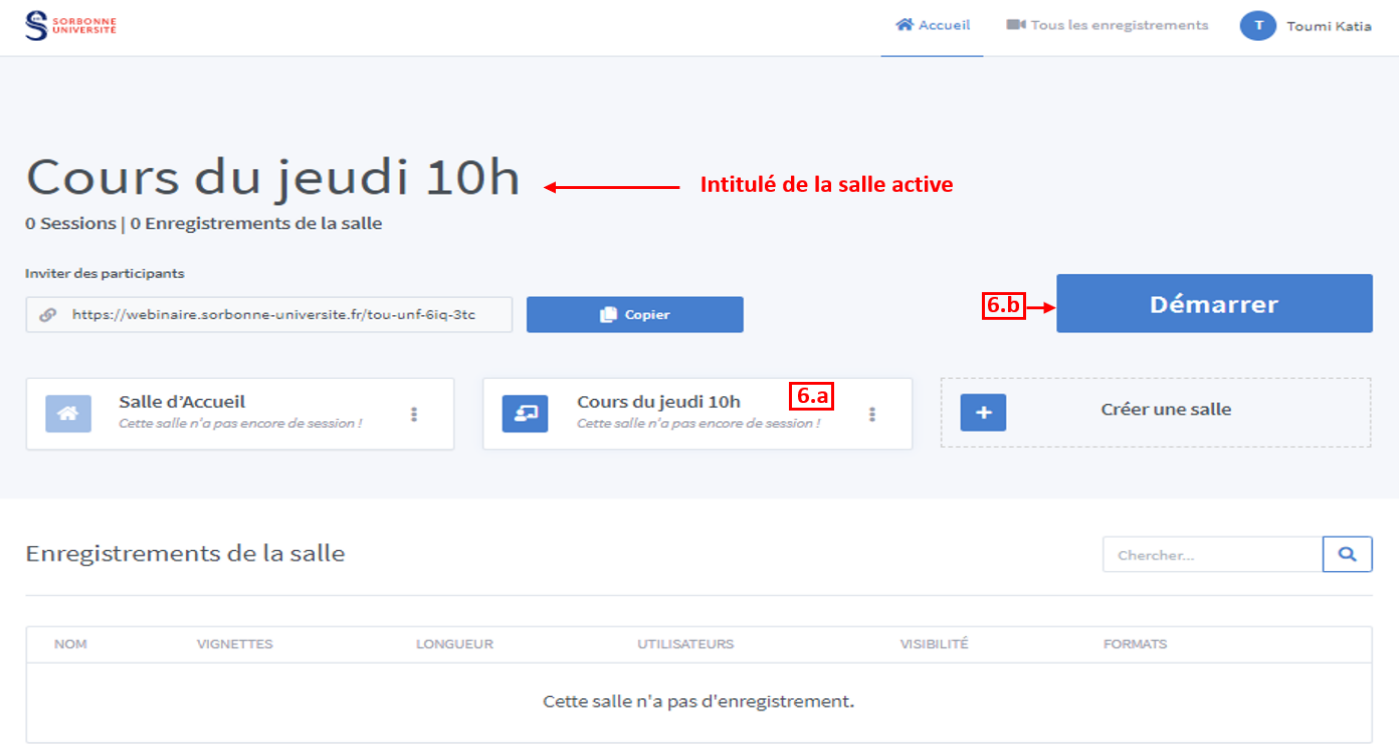

7. Activer le micro (pour être seulement auditeur, sélectionner « écoute seule »)

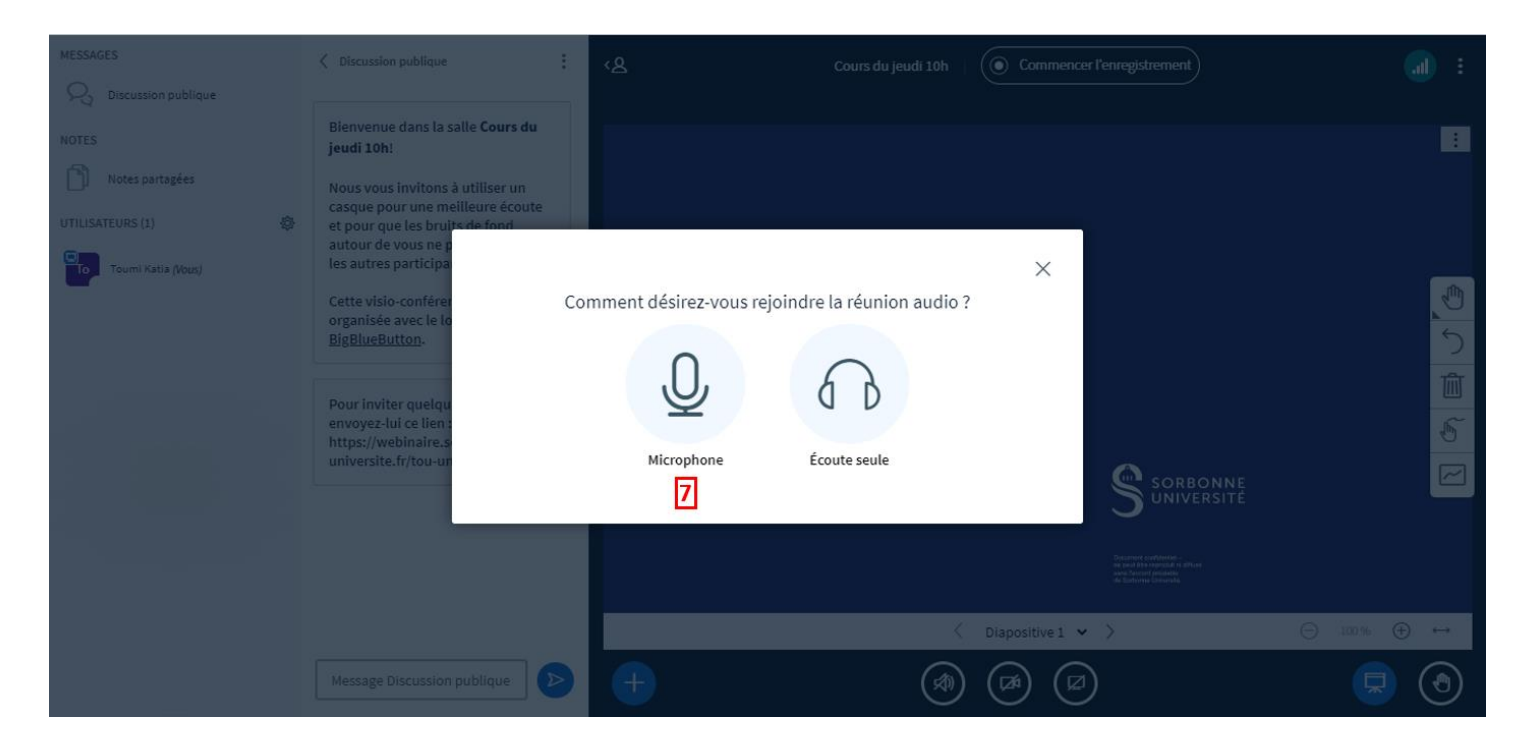

### <span id="page-5-0"></span>Utiliser une salle

- 8. L'interface
	- a. Zone de chat ou de Notes partagées
	- b. Noms des participants
	- c. Vignettes des participants ayant activés leur caméra
	- d. Nom de la personne ayant la parole
	- e. Ecran ou fichier partagé
	- f. Activer/désactiver le micro
	- g. Quitter l'audio de la réunion
	- h. Activer/désactiver la caméra
	- i. Partager l'écran
	- j. Réduire la fenêtre de présentation
	- k. Lever la main
	- l. Enregistrer la session
	- m. Terminer la session et options

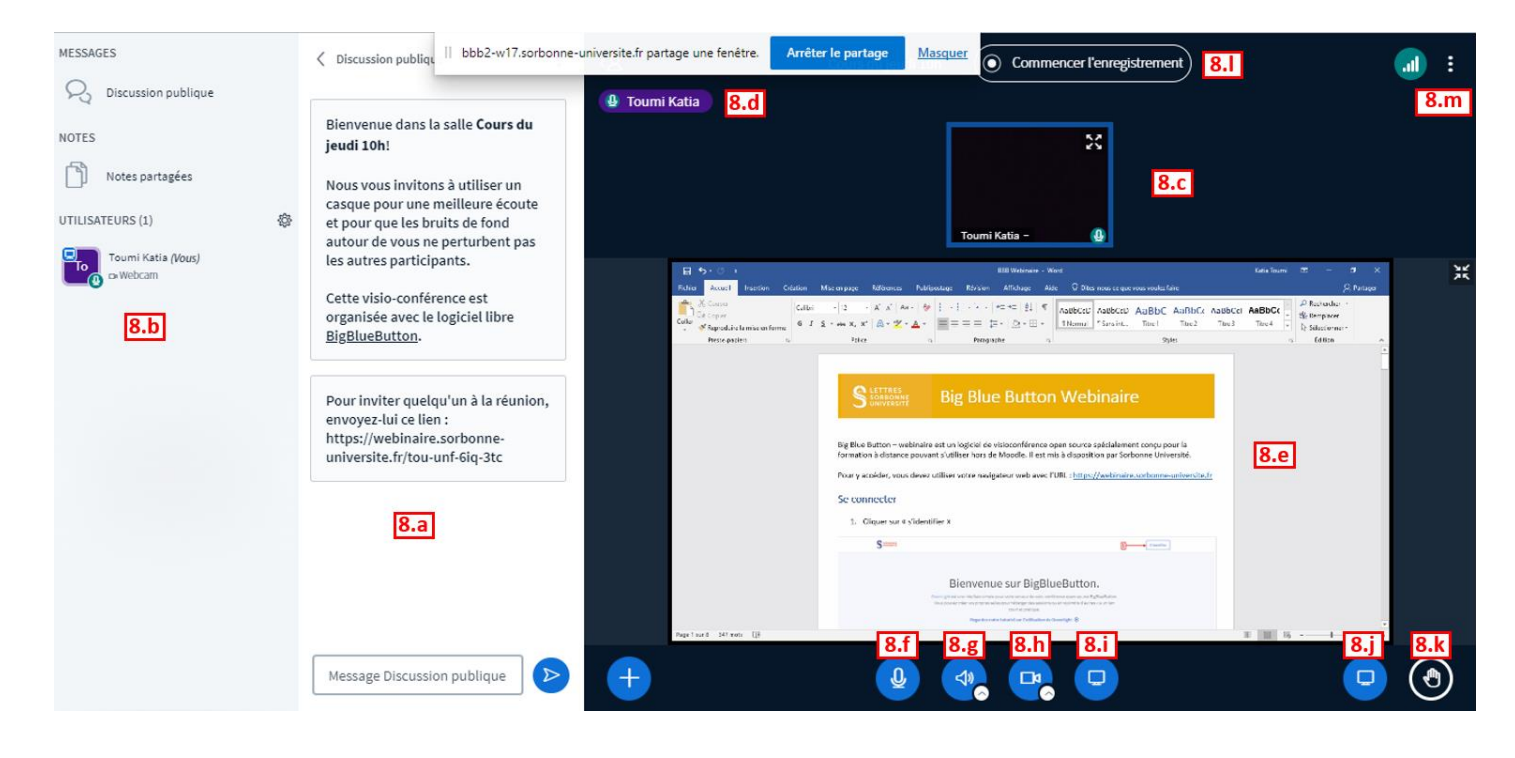

- 9. Lancer des actions, par exemple afficher un fichier (power point, word, pdf…), lancer un sondage… Pour partager un fichier
	- a. Glisser le fichier à présenter
	- b. Télécharger le fichier
	- c. Naviguer dans le fichier
	- d. Annoter le fichier

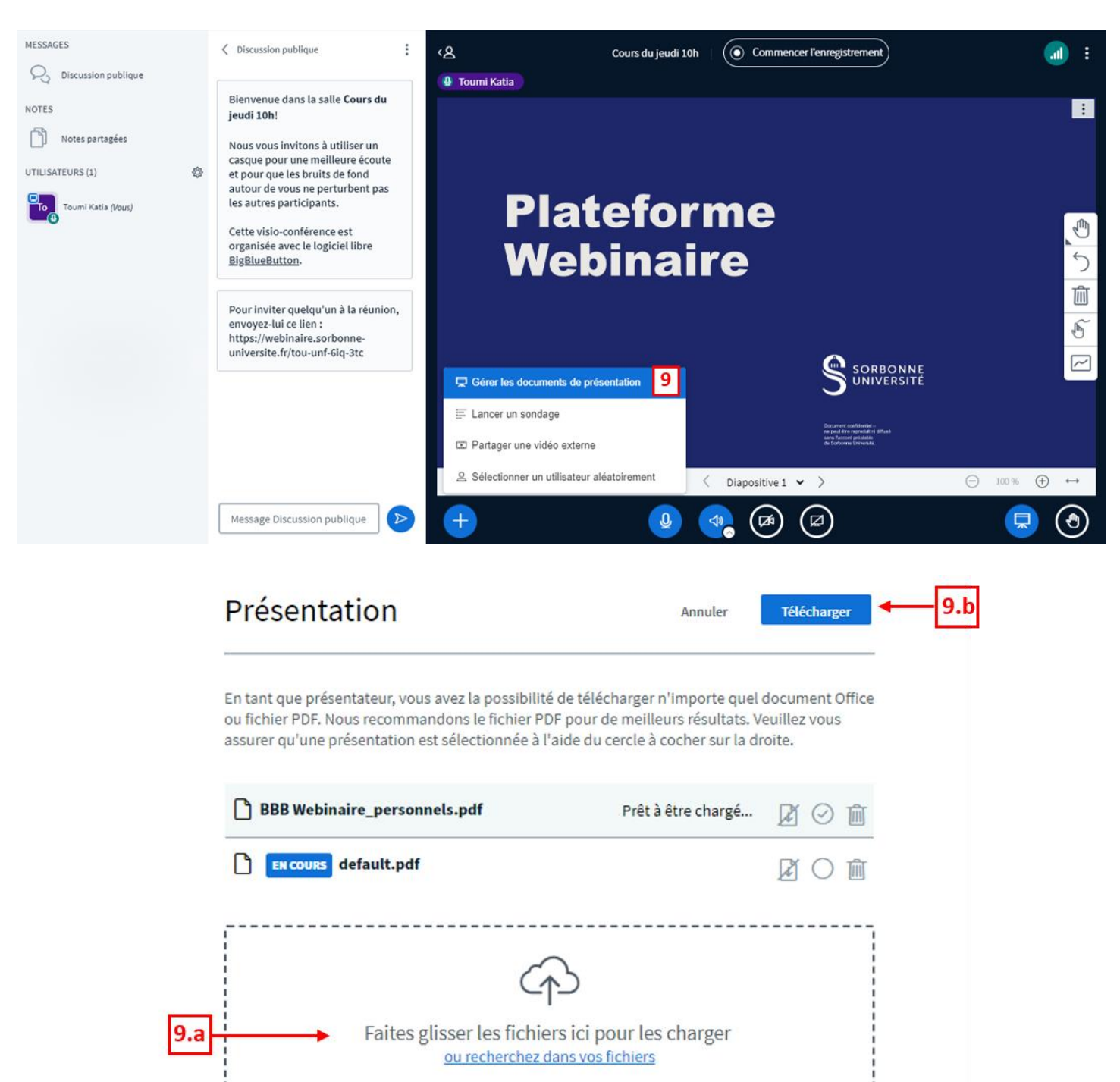

Service informatique pour la pédagogie et la recherche – SIPR https://hotline.sorbonne-universite.fr

--------------------------

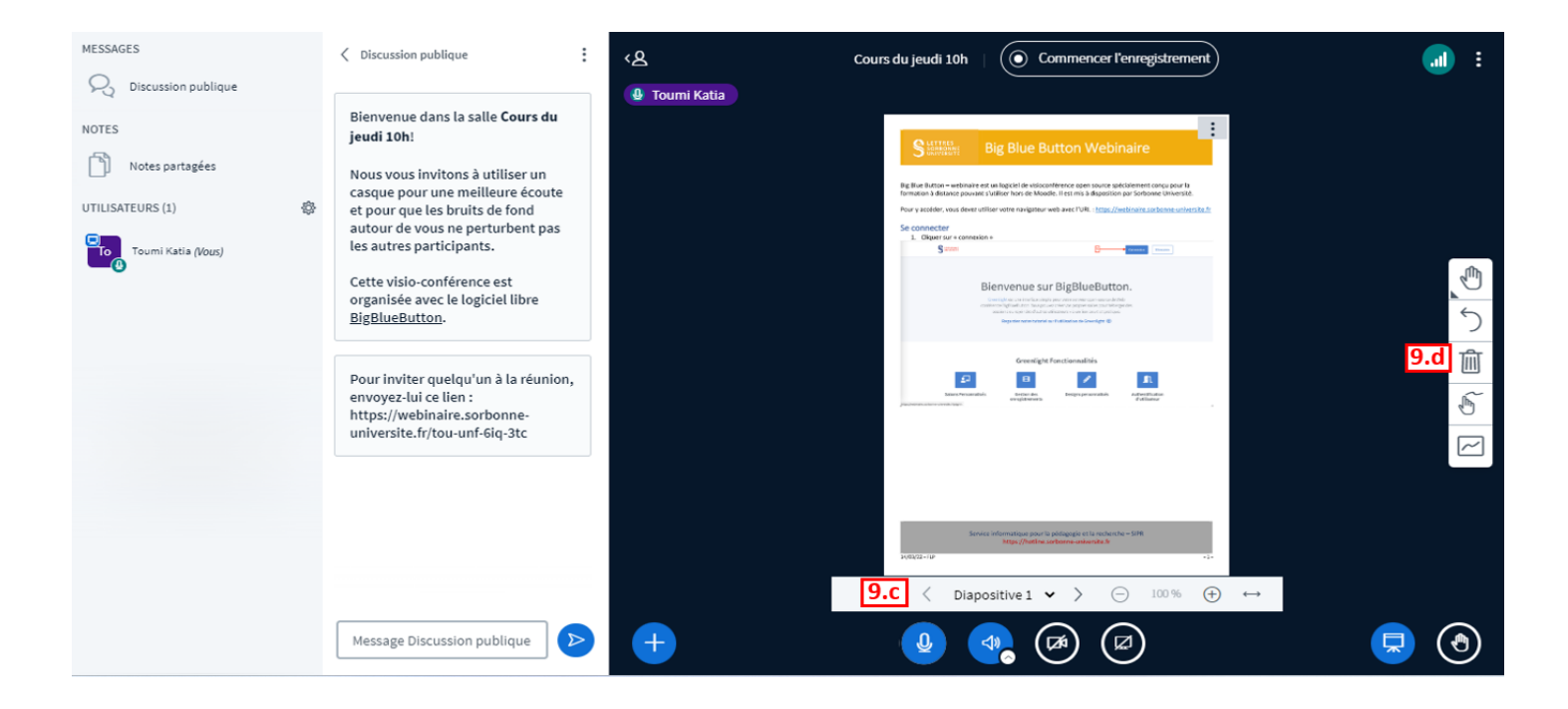

- 10. Créer des réunions privées
	- a. Définir le nombre et la durée des réunions privées
	- b. Glisser-déposer le nom de chaque personne dans les groupes
	- c. Cliquer sur le bouton « créer »

*NB* **:** Vous pouvez affecter les personnes aléatoirement ou leur donner la possibilité de choisir leur groupe.

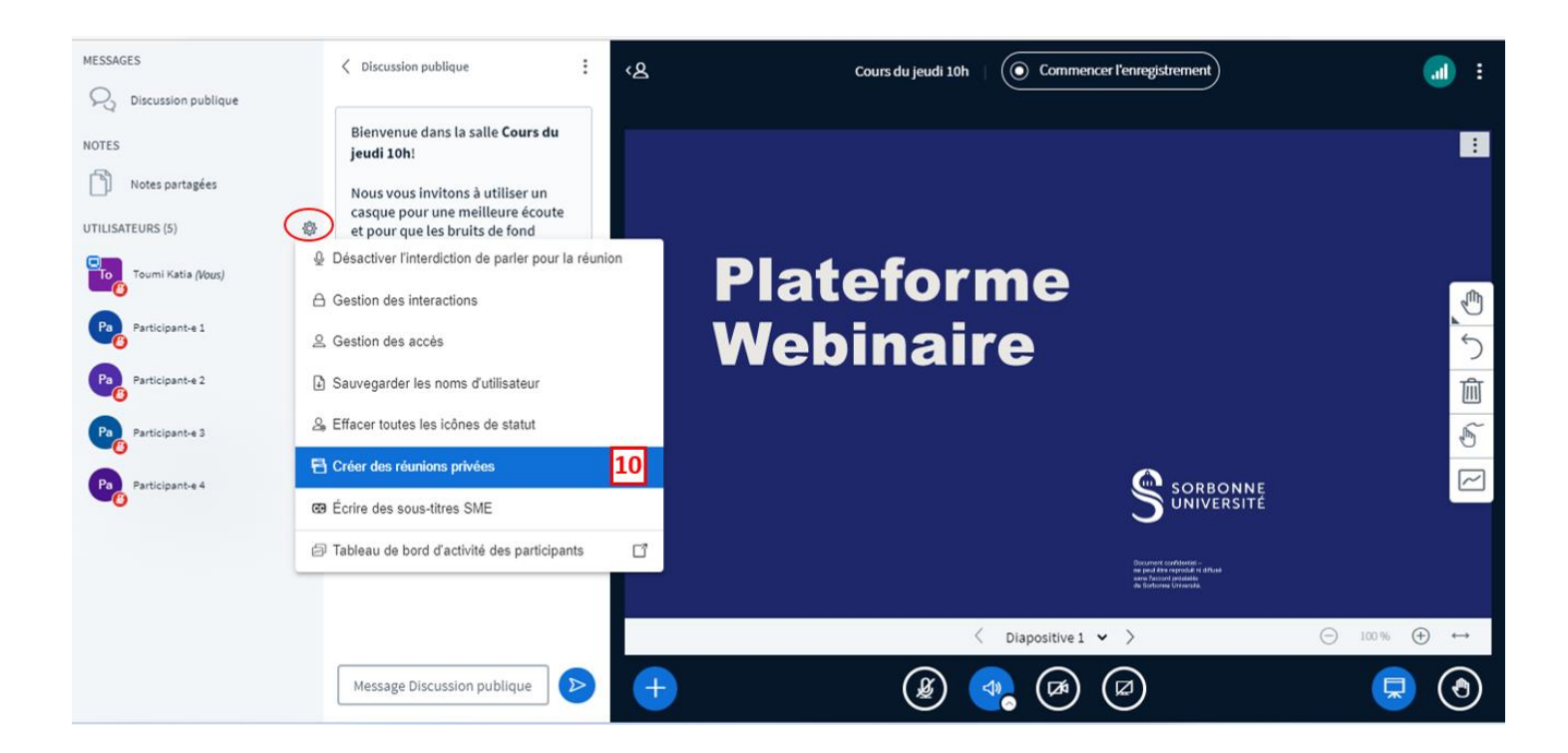

Créer

Conseil : vous pouvez glisser-déposer le nom d'un utilisateur pour l'affecter à une salle de réunion spécifique.

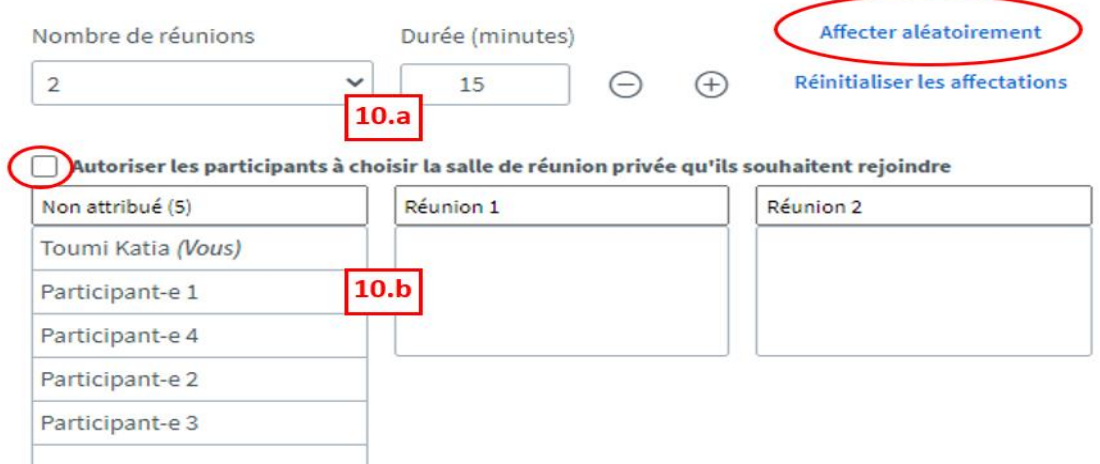

### <span id="page-8-0"></span>Récupérer un enregistrement

- 11. Télécharger l'enregistrement d'une session
	- a. Mettre la visibilité sur « Public »
	- b. Cliquer sur vidéo puis sur les trois points à droite pour télécharger l'enregistrement en format MP4
	- c. Envoyer l'enregistrement par courriel

Attention, l'enregistrement, selon sa longueur, peut mettre plusieurs minutes à apparaitre dans la zone des enregistrements.

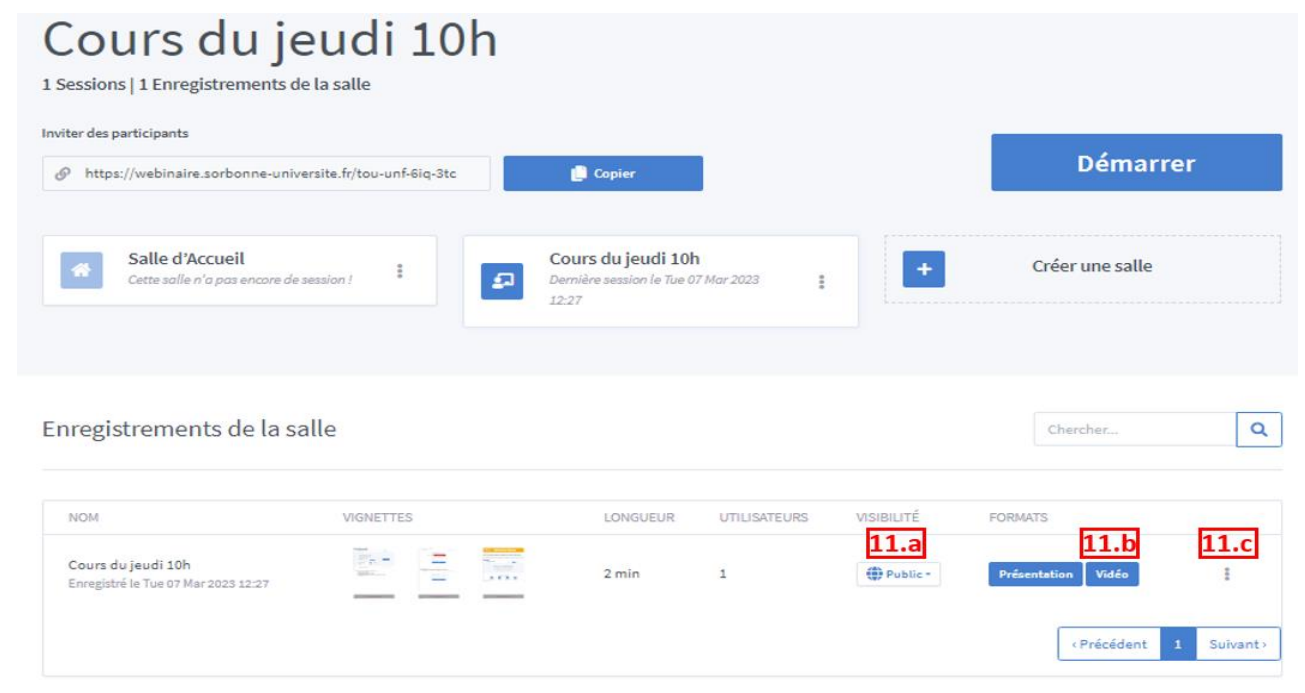

### <span id="page-9-0"></span>Recommandations

- Préparez l'ensemble des documents dont vous aurez besoin à l'avance.
- Si vous rencontrez des problèmes de voix ou de vidéo (en particulier partage d'écran), testez avec Google chrome.
- Pour les réunions de 10 à 50 personnes, nous recommandons de limiter l'activation des caméras à 2 ou 3 personnes à la fois ainsi que les micros.
- Préférez une connexion filaire (toujours plus stable et performante qu'une connexion wi-fi).
- Utilisez un casque ou des écouteurs pour éviter les échos sonores.
- Pour de meilleurs résultats, pensez à convertir vos documents de présentation en format pdf avant de les importer.